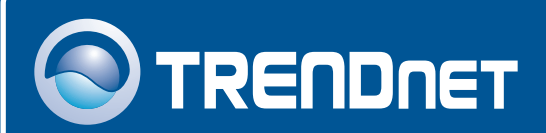

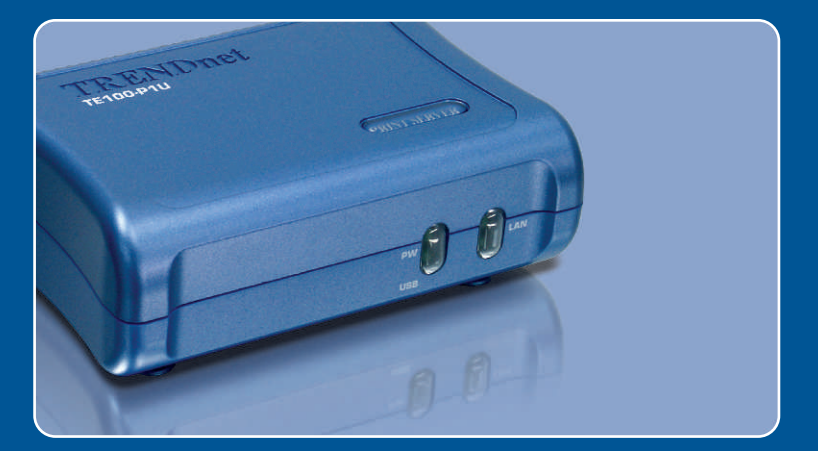

# Quick Installation Guide<br>EXCO DEC DEC

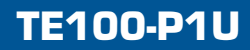

# **Table of Contents**

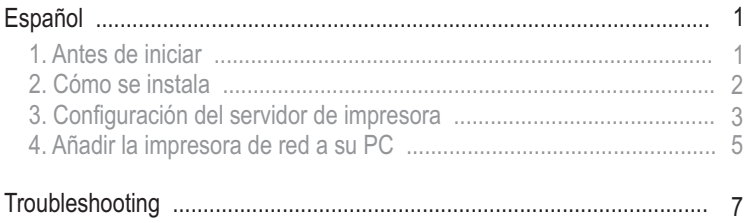

# **1. Antes de iniciar**

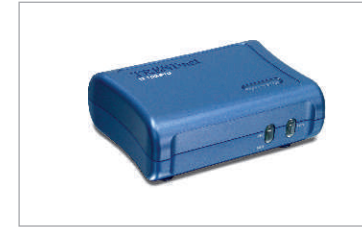

#### **Contenidos del paquete**

- TE 100-P1U
- Guía de instalación rápida
- CD-ROM de la herramienta
- Adaptador de corriente (5 V, 2,5 A)

#### **Requisitos del sistema**

- Una unidad de CD-ROM
- CPU: Intel Pentium de 100Mhz o superior
- Memoria: 8 MB o superior
- Windows 2003/XP/2000/ME/98SE, Unixware, Linux, Mac OS X

## **Aplicación**

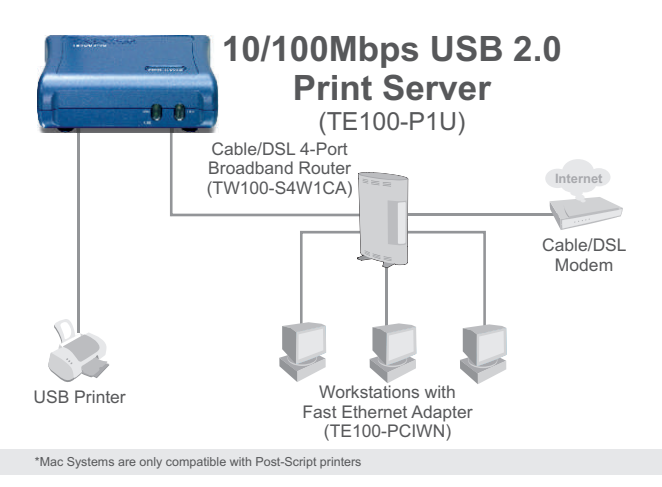

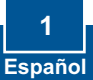

# **2. Cómo se instala**

**Nota:** Por favor apague todas las impresoras antes de conectarlas al servidor de impresoras.

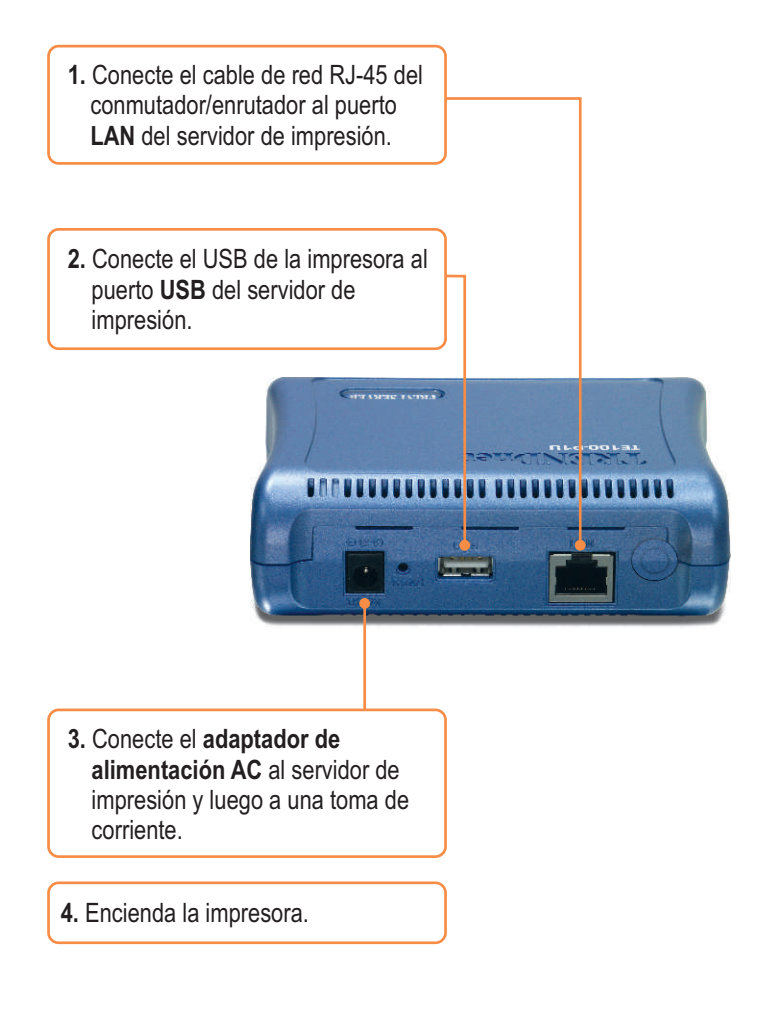

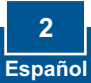

## **3. Configuración del servidor de impresora**

Nota: El servidor de impresión puede gestionarse a través de la Herramienta-PS o de un navegador Web. Para usuarios de MAC, cambie la dirección IP de su PC a 192.168.0.X (en el que **X** es un número disponible del 2-254), luego introduzca 192.168.0.1 en su navegador Web para acceder a la Herramienta Web del servidor de impresión. (La herramienta del servidor de impresión sólo necesita instalarse en uno de los PCs de la red)

#### **Para usuarios de Windows**

O TRENDNET **1.** Introduzca el **CD-ROM de la herramienta** en la unidad de CD-ROM de su PC y luego haga clic en **Install Utility** (Instalar herramienta). Siga las instrucciones del **InstallSheild Wizard** (Asistente de Instalación). Haga clic en **Finish** (Finalizar). **2.** Haga clic en Start (Inicio), después en All Programs (Todos los PS-Utility v3.00 Shortcut programas), y finalmente en **PS-** $1.1R$ **Utility** (Herramienta-PS) **3.** Haga clic en el servidor de impresión y luego en **Change IP Address** (Cambiar dirección IP). Escriba manualmente la **Dirección**  001441064010 192.160.0.1 E100-P1U **IP** del servidor de impresión y después pulse **OK**.

Nota: La dirección IP debe coincidir con el mismo segmento de red que el de su PC.

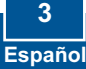

er Device

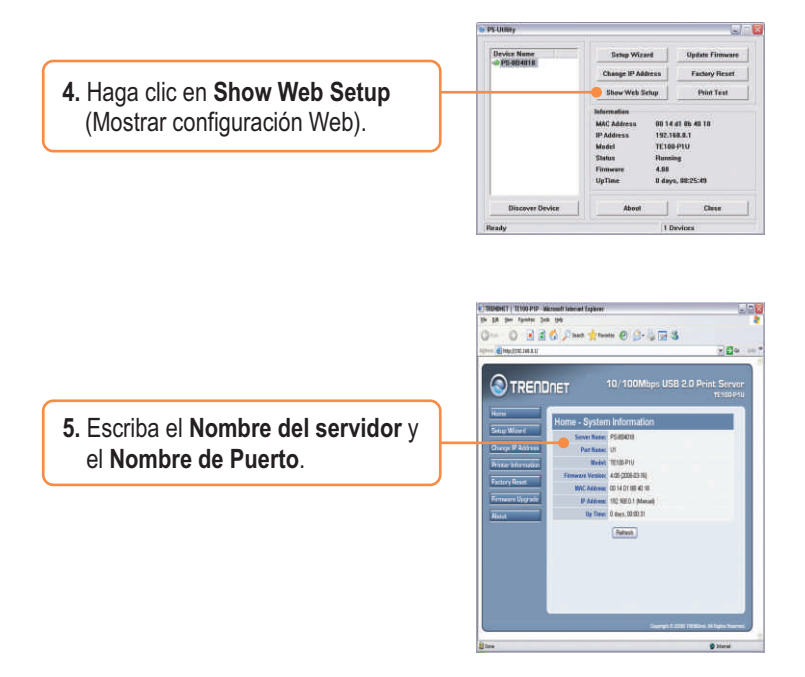

## **La configuración del servidor de impresión ha finalizado.**

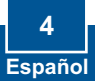

# **4. Añadir la impresora de red a su PC**

Nota: Para conocer las instrucciones sobre impresión TCP/IP, consulte la guía del usuario que se incluye en el CD-ROM.

## **Windows 2000/XP**

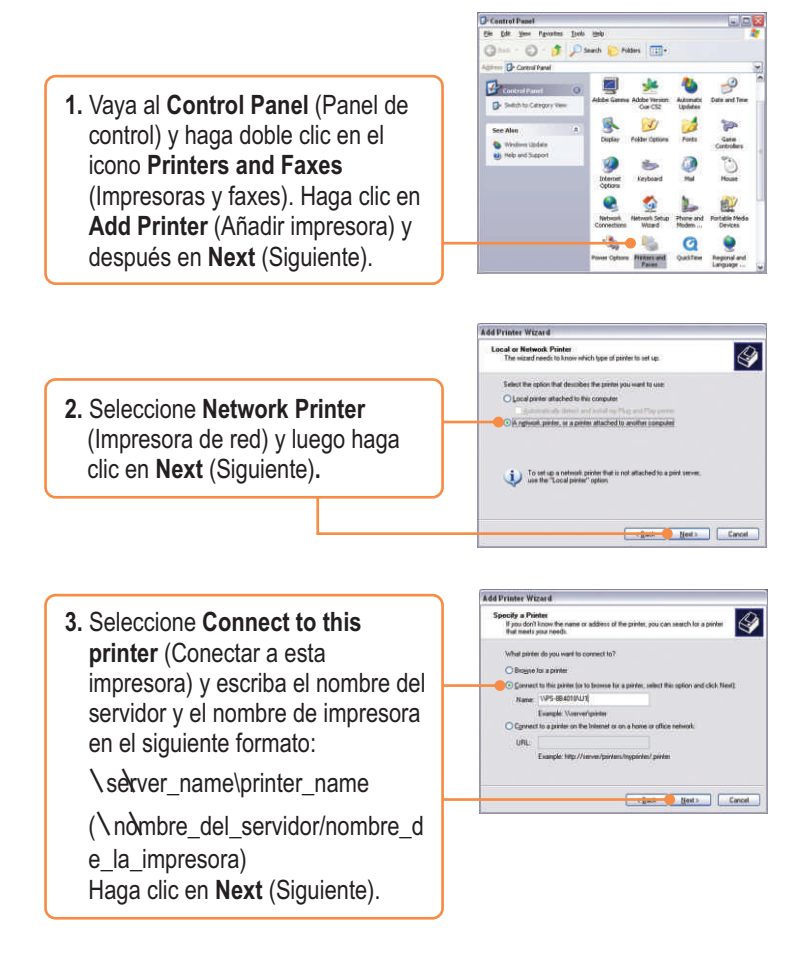

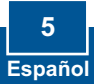

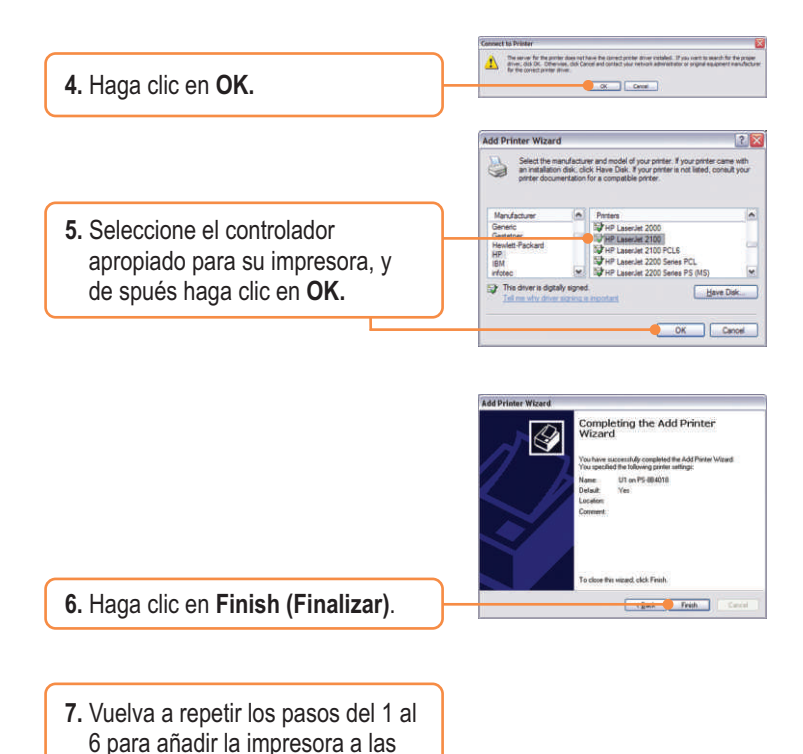

otras PCs en la red.

## **El proceso de añadir la impresora a la red ha finalizado.**

Para más información sobre la configuración del TE100-P1U y de las configuraciones avanzadas, por favor consulte la Guía del Usuario que se incluye en el CD-ROM de la herramienta o en el sitio Web de TRENDnet en www.trendnet.com.

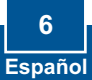

#### **Q1. I correctly typed in the print server name and printer name, but I still cannot add a network printer. What should I do?**

**A1.** Double check your hardware connections; make sure that the print server and printer are powered ON and are properly connected. Also verify that the spelling of the server name and printer name are correct.

#### **Q2. I verified that the hardware installation is correct and that the print server name and printer name are correct, but I still cannot find the network printer. What should I do?**

**A2.**  Make sure that the print server name and printer name are entered correctly. There should be no spaces, and the back slashes that separate the print server name and printer name should be this, **\\**, instead of this, **//**. Note that the Port Name is the same name used to identify the Printer Name.

#### **Q3. I successfully added a network printer to my computer and I can print a test page, but I cannot print anything from Microsoft Word or other applications.**

**A3.** Make sure to set the newly installed network printer as your **default** printer. Click Start and then click Printers & Faxes, verify that your printer icon has a check on it.

#### **Q4. I configured my print server to automatically receive an IP Address from a DHCP server, and now I cannot go into the print server's web utility.**

**A4.** Open PS-Utility v3.00 (See 3. Configure the Print Server) to locate your print server's IP Address. For Mac users, press the Reset button at the back of the TE100-P1U, hold the button for 15 seconds, release the button, and enter http://192.168.0.1 in a web browser to access the web features.

#### **Certifications**

This equipment has been tested and found to comply with FCC and CE Rules. Operation is subject to the following two conditions:

- (1) This device may not cause harmful interference.
- (2) This device must accept any interference received. Including interference that may cause undesired operation.

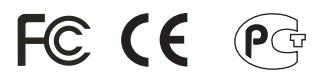

Waste electrical and electronic products must not be disposed of with household waste. Please recycle where facilities exist. Check with you Local Authority or Retailer for recycling advice.

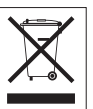

**NOTE:** THE MANUFACTURER IS NOT RESPONSIBLE FOR ANY RADIO OR TV INTERFERENCE CAUSED BY UNAUTHORIZED MODIFICATIONS TO THIS EQUIPMENT. SUCH MODIFICATIONS COULD VOID THE USER'S AUTHORITY TO OPERATE THE EQUIPMENT.

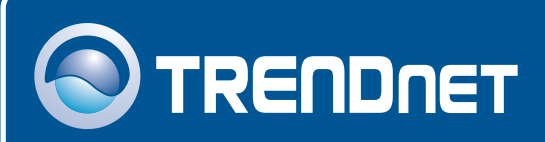

# TRENDnet Technical Support

### US · Canada

24/7 Tech Support **Toll Free Telephone:** 1(866) 845-3673

 $\overline{E}$ **urope** (Germany • France • Italy • Spain • Switzerland • UK)

**Toll Free Telephone:** +00800 60 76 76 67

English/Espanol - 24/7 Francais/Deutsch - 11am-8pm, Monday - Friday MET

#### **Worldwide**

**Telephone:** +(31) (0) 20 504 05 35

English/Espanol - 24/7 Francais/Deutsch - 11am-8pm, Monday - Friday MET

## Product Warranty Registration

**Please take a moment to register your product online. Go to TRENDnet's website at http://www.trendnet.com**

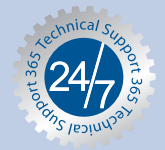

## **TRENDNET**

**3135 Kashiwa Street Torrance, CA 90505 USA**

Copyright ©2006. All Rights Reserved. TRENDnet.